# 在交换机上配置Bonjour设置

## 目标 Ī

Bonjour是Apple的一项技术,允许同一网络中的设备发现并相互连接,而无需进行任何额外配置。 最新的思科S系列交换机能够广播Bonjour发现数据包,这些数据包通告它们提供的服务。这些通告 可由网络上的其他设备(如网络管理工具或第三方应用)读取。

本文档旨在向您展示如何在交换机上配置Bonjour设置。

# 适用设备 Ĩ

- Sx250 系列
- Sx350 系列
- SG350X 系列
- Sx550X 系列

## 软件版本 i,

● 2.3.5.63

#### 配置Bonjour设置 Ī

步骤1.登录到交换机的基于Web的实用程序,然后选择Administration > Discovery - Bonjour。

注意:可用菜单选项可能因设备型号而异。在本例中,使用SG350X-48MP。

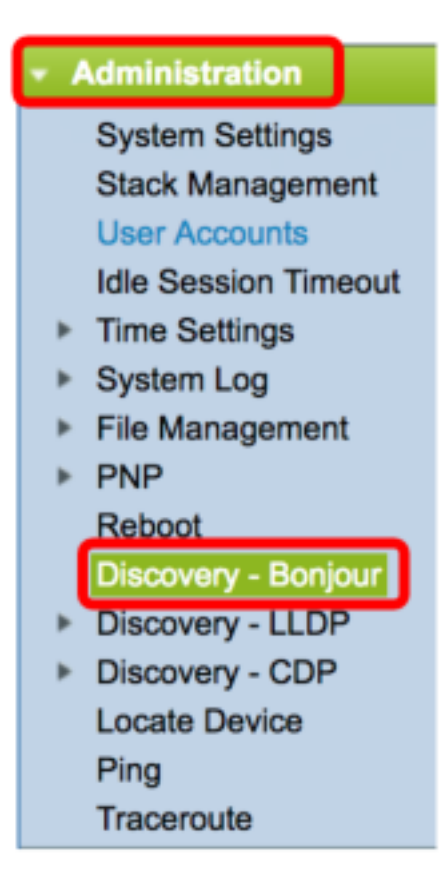

步骤2.(可选)选中Discovery区域中的Enable复选框以启用Bonjour。

注意:默认情况下,此功能已启用。

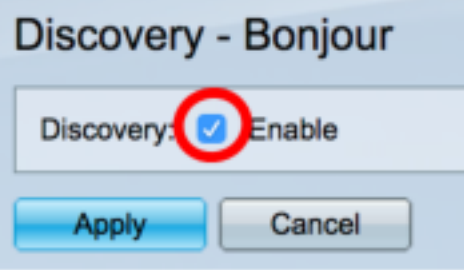

注意:如果禁用Bonjour,交换机将停止发送Bonjour发现通告,并停止侦听其他设备发送的 Bonjour发现通告。

步骤3.单击"应用"。

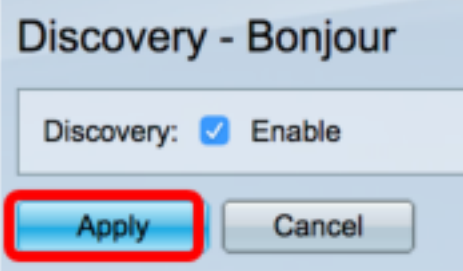

步骤4. Bonjour发现接口控制表显示启用Bonjour的接口。要添加接口,请单击Add...按钮。

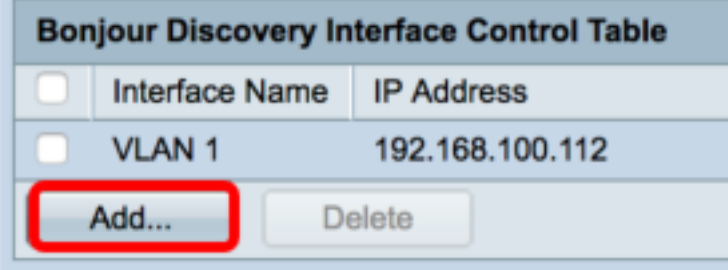

步骤5.在Interface区域,从相应的下拉列表中选择要添加到表的接口类型。如果接口已分配IP地址 ,则显示该地址。

注意:在本例中,选择单元1的GE5接口。

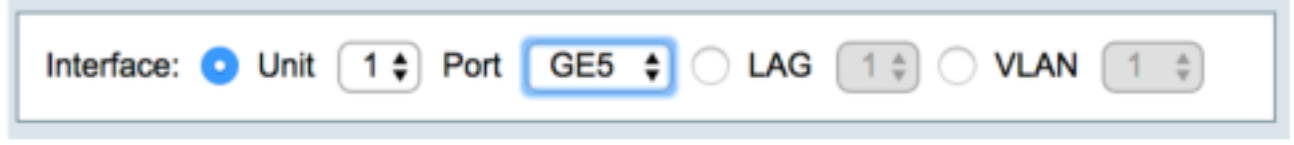

步骤6.单击"应用",然后单击"关闭"。

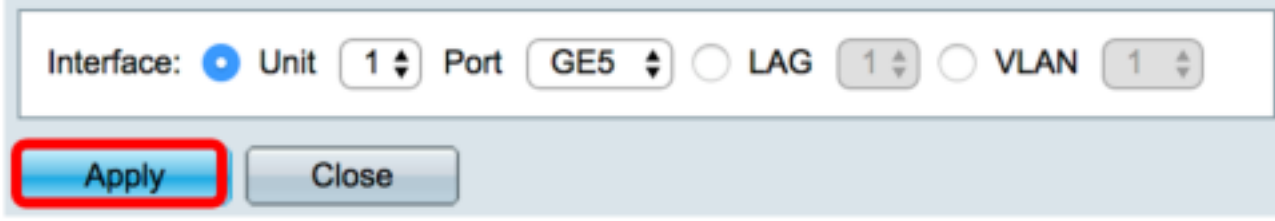

步骤7.(可选)要从表中删除条目,请选中接口的复选框,然后单击"删除"按钮。

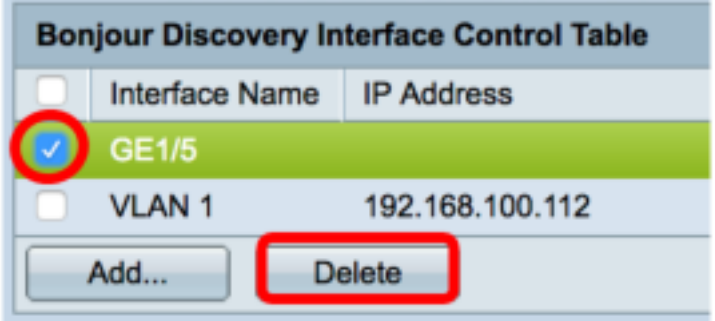

注意:在本例中,选择单元1的GE5接口。

步骤8.(可选)单击"保存"将已配置的设置保存到启动配置文件。

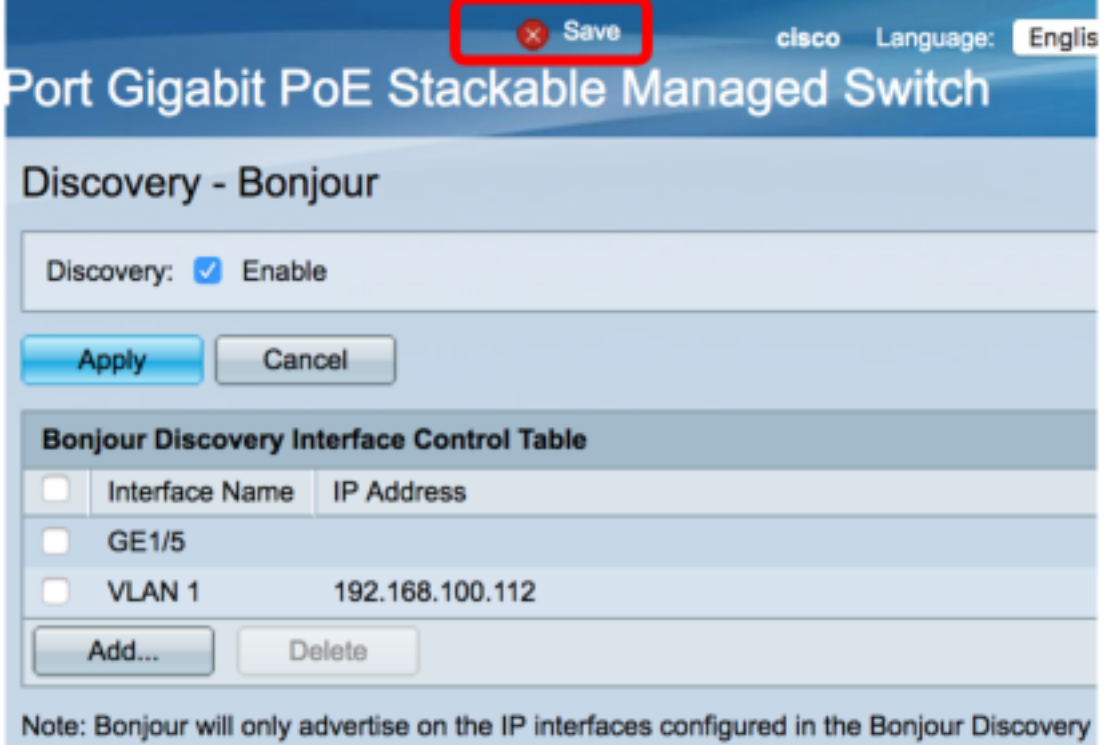

现在,您应该已成功配置交换机上的Bonjour设置。